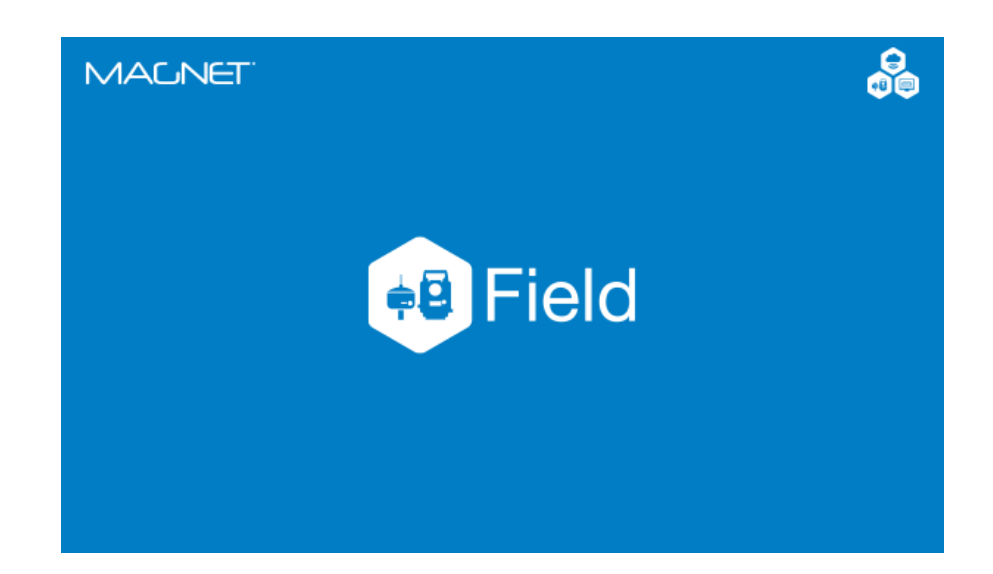

# **MAGNET FIELD PARA ESTAÇÃO TOTAL**

# **GUIA PRÁTICO – LINHA DE REFERÊNCIA (MODO PTL)**

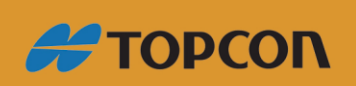

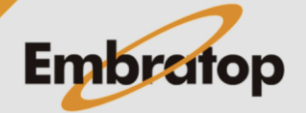

www.embratop.com.br

# Sumário

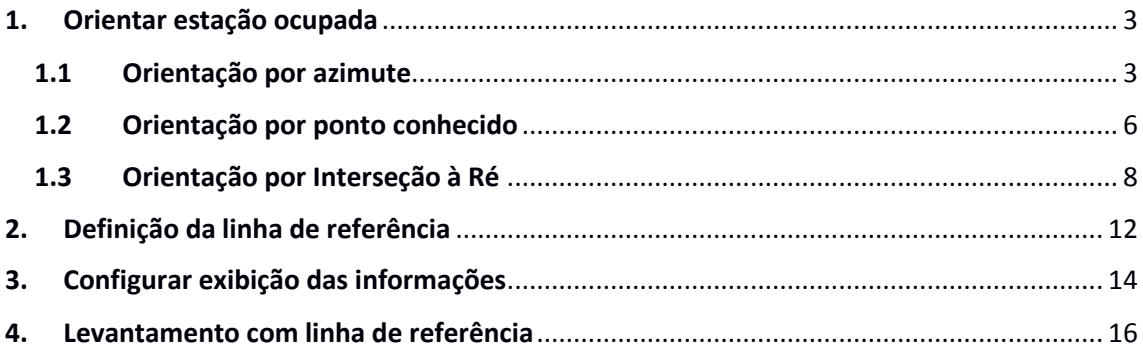

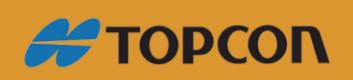

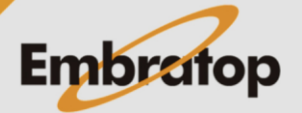

www.embratop.com.br

### <span id="page-2-0"></span>**1. Orientar estação ocupada**

#### <span id="page-2-1"></span>**1.1 Orientação por azimute**

**1.** Na tela inicial do **MAGNET Field**, clique em **Config**;

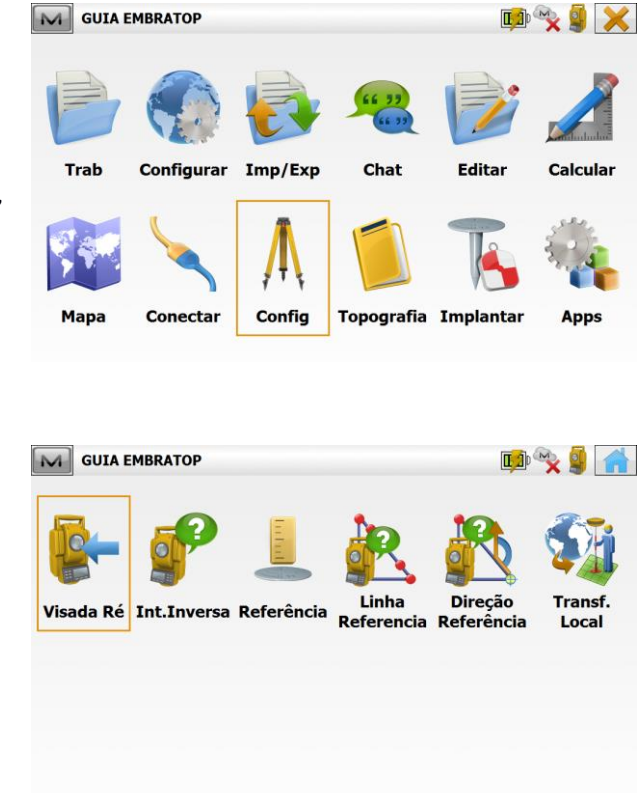

**2.** Selecione a opção **Visada Ré**;

**3.** Na janela **Visada Ré**, em **Ponto Ocupado** defina o nome do ponto onde o instrumento está estacionado. Em **Ai**, insira a altura do instrumento.

Em **Pt Ré**, caso esteja definida a opção **Ponto**, clique sobre o botão para que o mesmo altere a opção para **Azimute**.

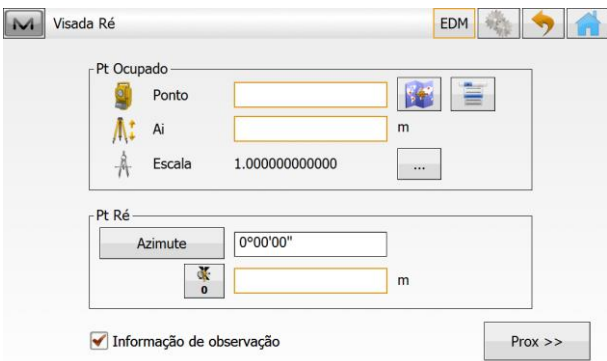

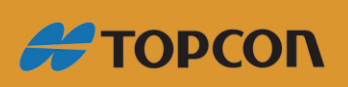

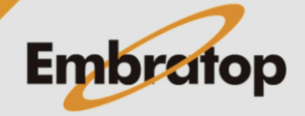

www.embratop.com.br

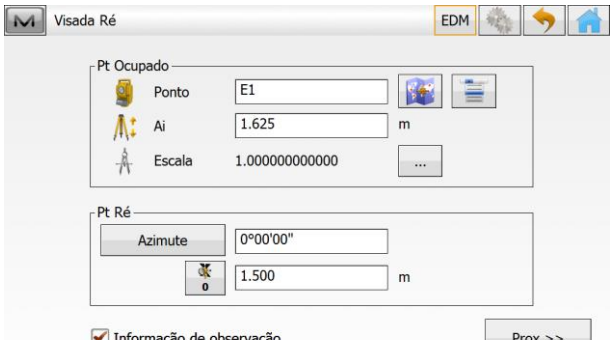

**4.** Insira o nome do ponto, a altura do instrumento e o valor do azimute de partida.

Colime no ponto Ré e clique em **Prox>>**.

**5.** Será exibida a mensagem que o ponto de ocupação não existe. Clique em Fechar, será exibida a tela para que as coordenadas do ponto ocupado.

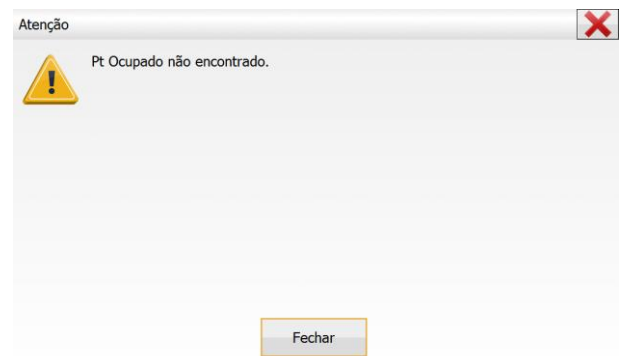

**6.** Insira as coordenadas do ponto ocupado, marque a opção **Ponto**  Controle e clique no botão  $\blacktriangledown$ ;

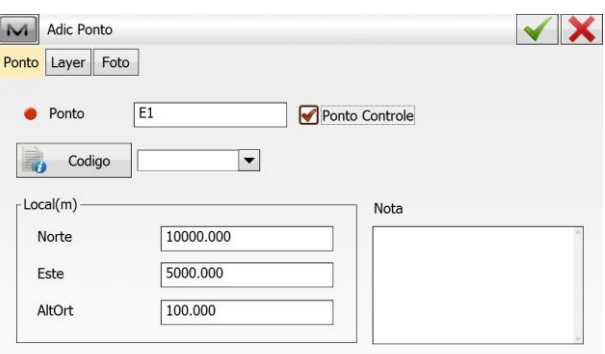

**7.** Será exibida a tela **Visada Ré: Normal**, marque a opção **Medir Distância**, certifique-se que o instrumento está colimado no ponto de ré e clique no botão **Set**;

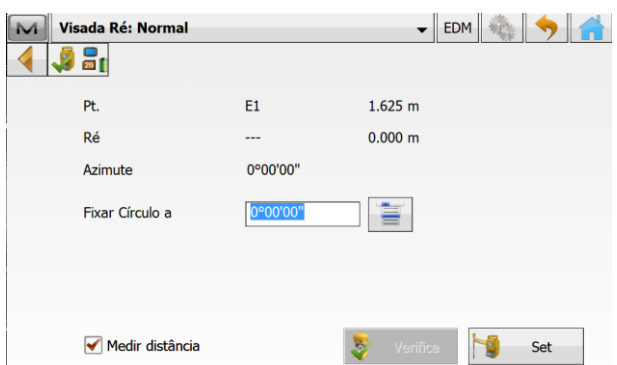

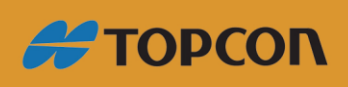

www.embratop.com.br

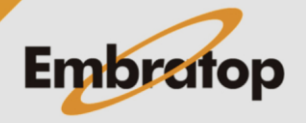

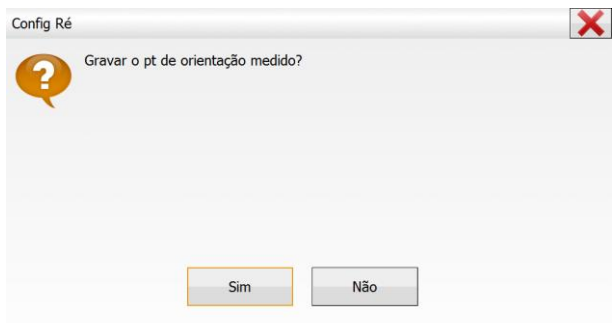

**8.** Será exibida a janela ao lado, perguntando se deseja gravar o ponto de ré medido, clique em **Sim**;

**9.** Será exibida a janela Gravar Pt como, insira o nome do ponto Ré e pressione o botão  $\blacktriangledown$ ;

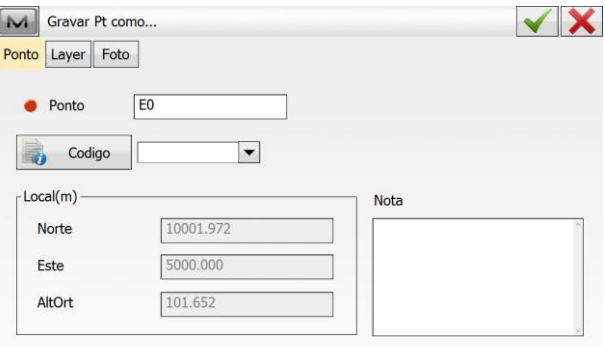

**10.** Será exibido um relatório com as informações de orientação do ponto, clique sobre o botão **na para retornar** à tela inicial do MAGNET Field e iniciar o levantamento ou a locação dos dados.

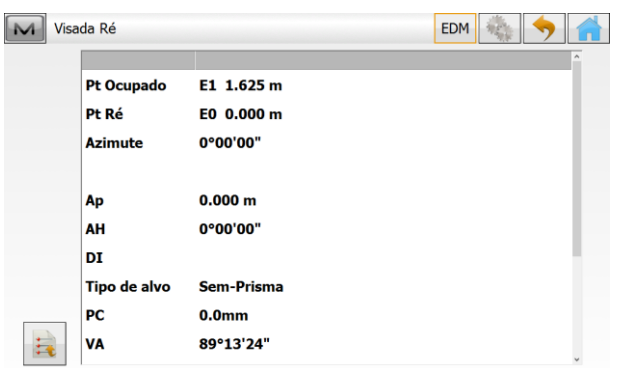

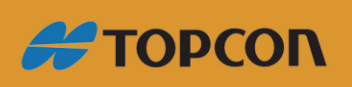

www.embratop.com.br

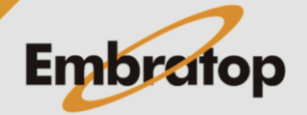

#### <span id="page-5-0"></span>**1.2 Orientação por ponto conhecido**

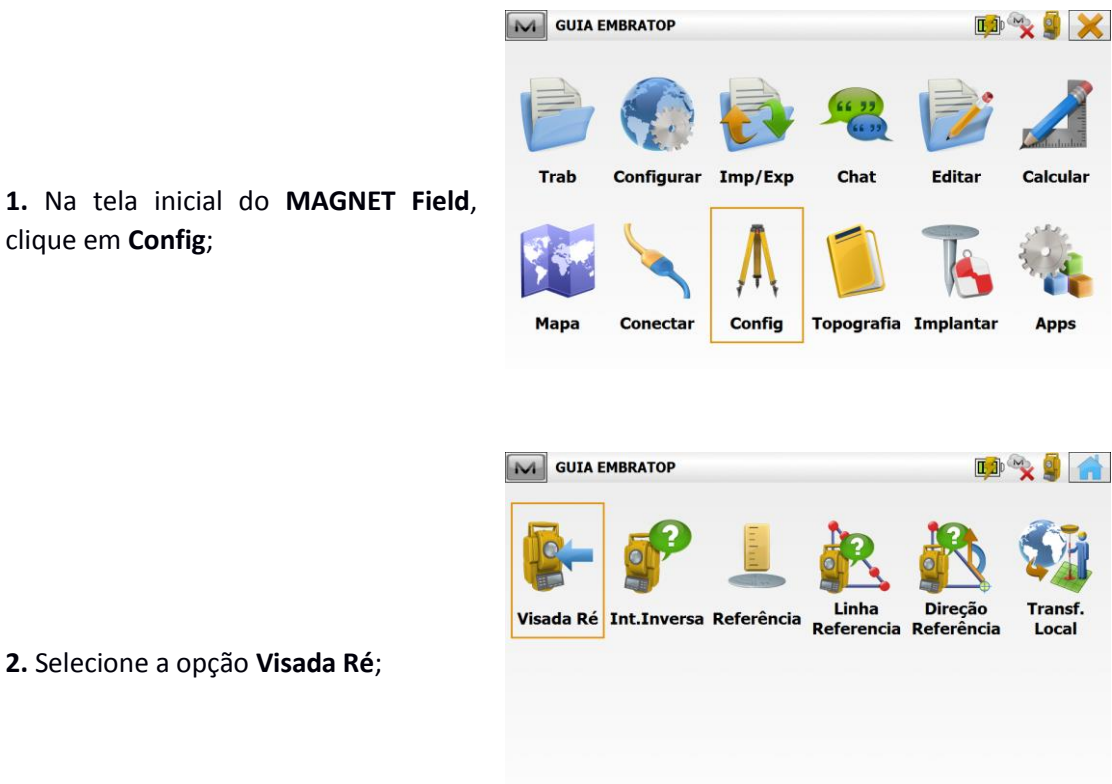

clique em **Config**;

**2.** Selecione a opção **Visada Ré**;

**3.** Na janela **Visada Ré**, em **Ponto Ocupado** defina o nome do ponto onde o instrumento está estacionado. Em **Ai**, insira a altura do instrumento.

Em **Pt Ré**, caso esteja definida a opção **Azimute**, clique sobre o botão para que o mesmo altere a opção para **Ponto**.

 $\sqrt{2}$ 

**4.** Clique sobre o ícone **para** para buscar o ponto de ocupação e o ponto de ré na vista Mapa, ou no ícone para buscar os pontos na Lista.

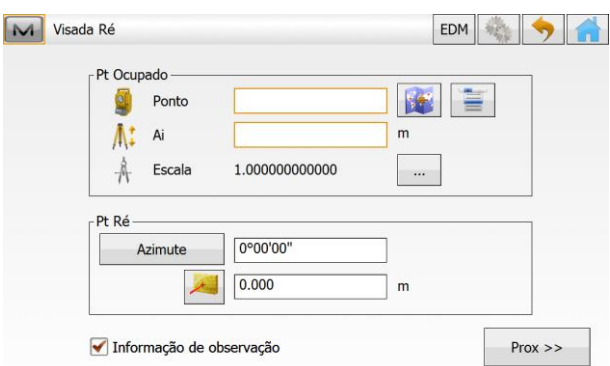

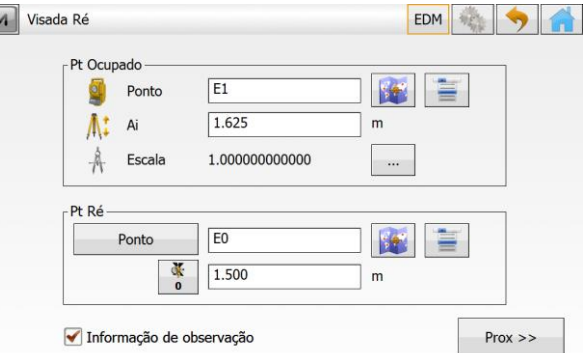

Clique em **Prox>>**;

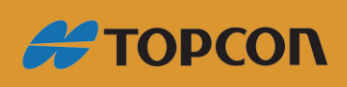

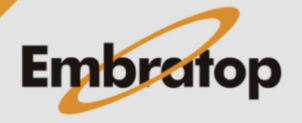

www.embratop.com.br

**5.** Será exibida a tela **Visada Ré: Normal**, marque a opção **Medir Distância**, certifique-se que o instrumento está colimado no ponto de ré e clique no botão **Set**;

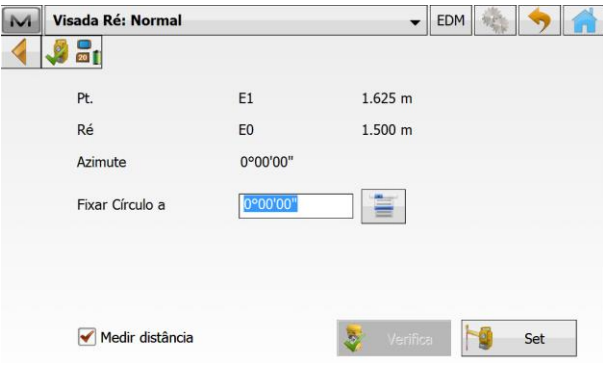

**6.** Será exibido um relatório com as informações de orientação do ponto, clique sobre o botão **para retornar** à tela inicial do MAGNET Field e iniciar o levantamento ou a locação dos dados.

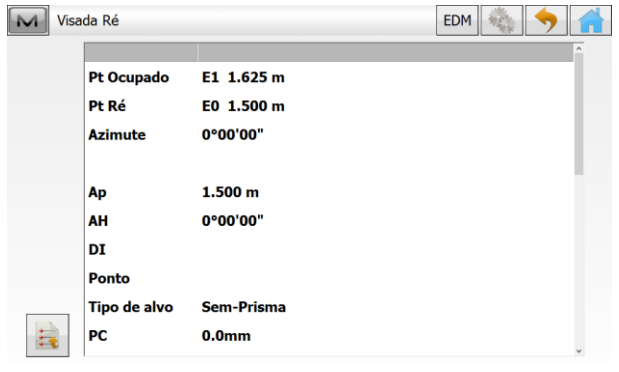

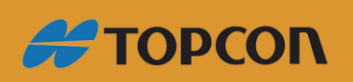

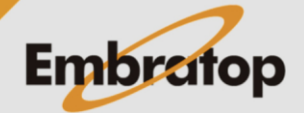

www.embratop.com.br

#### <span id="page-7-0"></span>**1.3 Orientação por Interseção à Ré**

**1.** Para realizar a interseção à Ré é necessário conhecer os pontos de referência que serão lidos pelo instrumento, afim de determinar a posição do instrumento.

Para isso é necessário inserir os pontos no trabalho criado.

Para inserir os pontos manualmente, na tela inicial do **MAGNET Field**, clique em **Editar**;

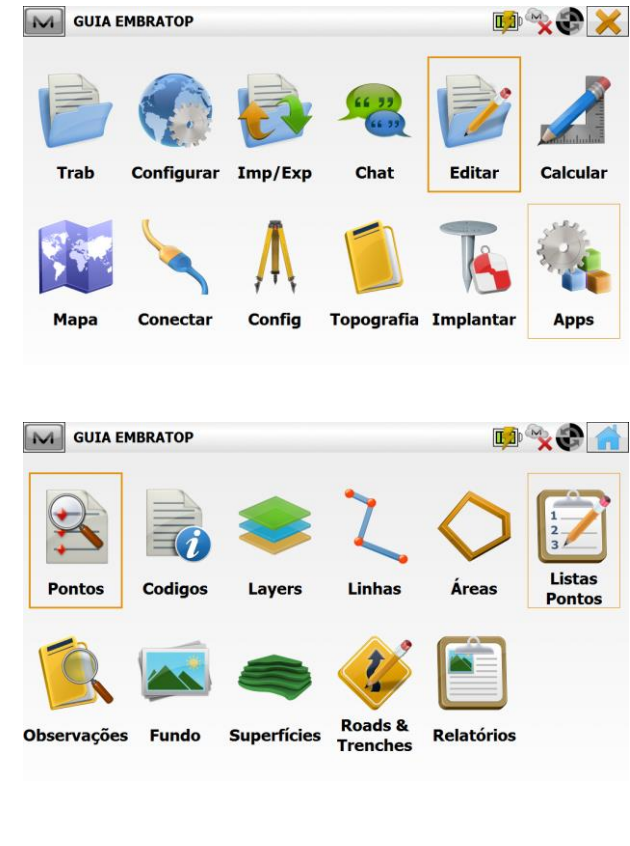

**2.** Clique na opção **Pontos**;

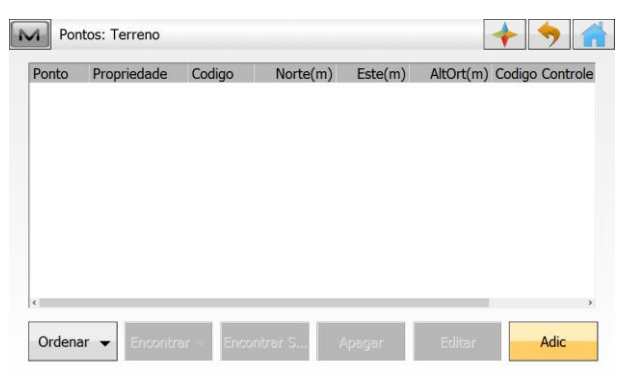

**3.** Na janela **Pontos**, clique em **Adic**;

**4.** Na janela **Adic Ponto**, marque a opção **Ponto Controle**, insira o **nome**, as **coordenadas** e, se necessário, o **código** referente ao ponto.

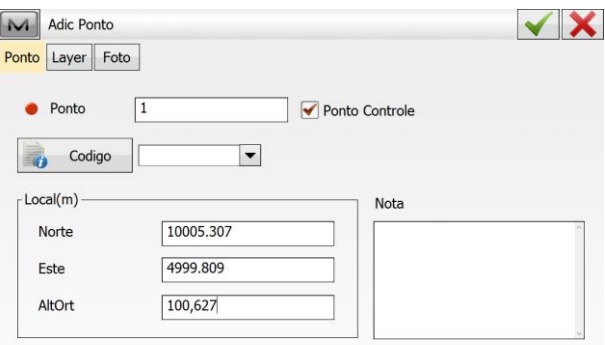

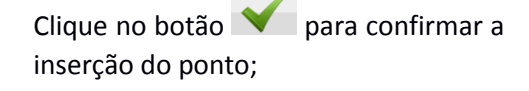

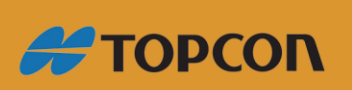

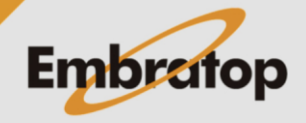

www.embratop.com.br

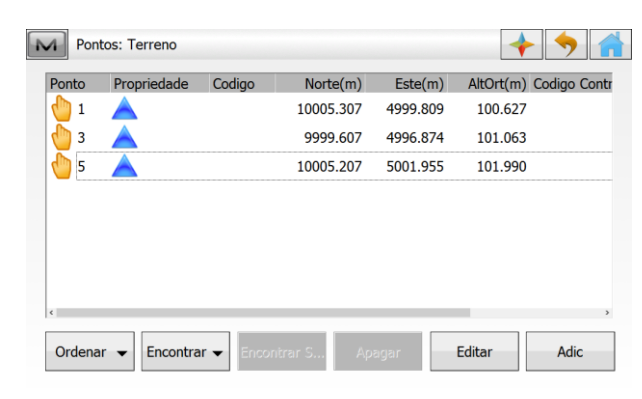

**XIX** 

Calcular

Apps

Editar

Chat

**Topografia Implantar** 

M GUIA EMBRATOP INT

Configurar Imp/Exp

Conectar

Mapa

Æ

Config

**5.** Repita o procedimento para todos os pontos que serão lidos no cálculo de interseção à ré;

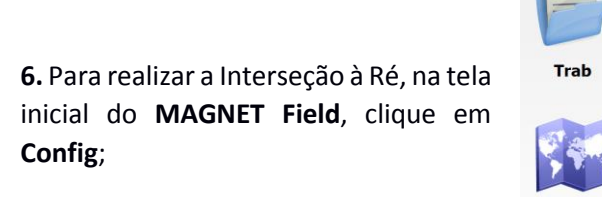

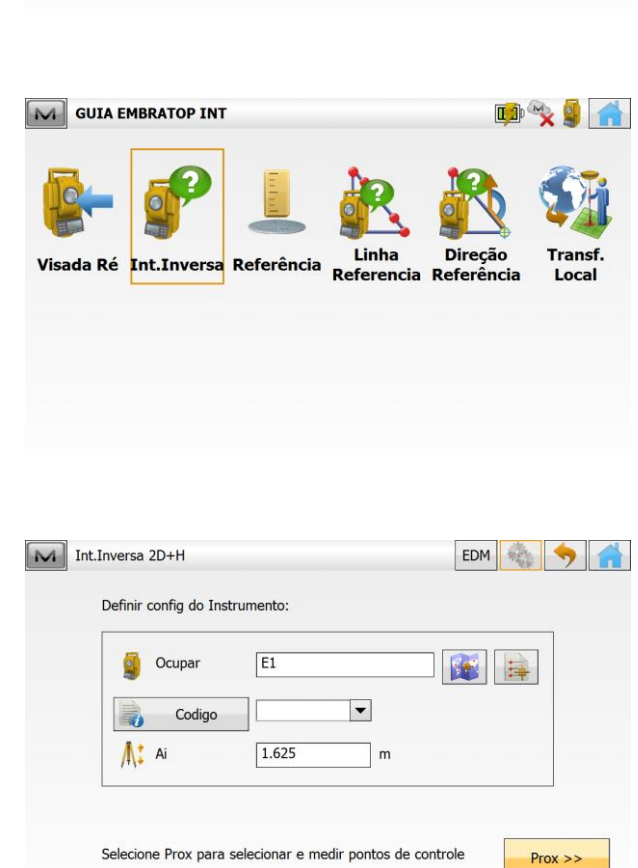

**7.** Clique em **Int.Inversa**;

**8.** Defina o ponto de ocupação do instrumento, que terá a posição calculada e clique em **Prox>>**;

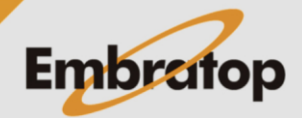

www.embratop.com.br

**#TOPCON** 

**9.** Colime no primeiro ponto a ser lido, clique no ícone **para buscar o** ponto na Vista Mapa, ou no ícone para buscar na lista de pontos;

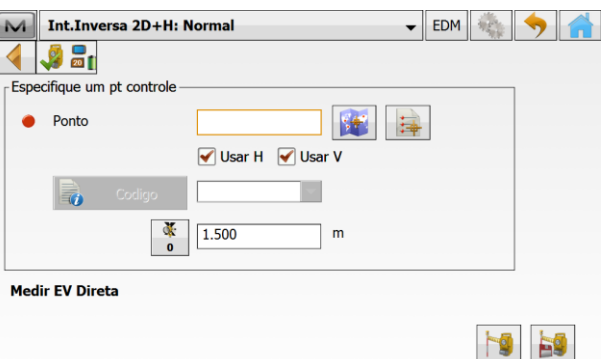

**10.** Após selecionar o ponto, o nome do mesmo será apresentado no campo Ponto, clique em **Para medir e** gravar a leitura;

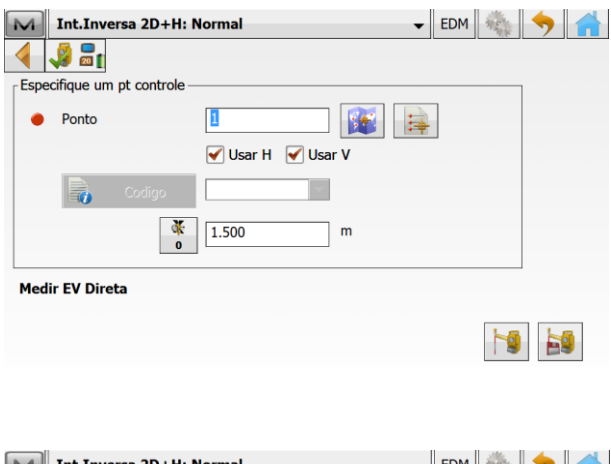

**11.** Após a primeira medição, serão mostrados os valores dessa medição e a mensagem **"Especifique outro pt controle"**;

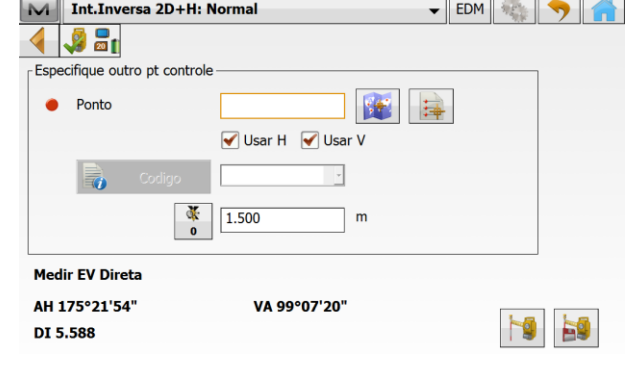

**12.** Colime no próximo ponto e clique no ícone para buscar o ponto na Vista Mapa, ou no ícone  $\frac{1}{2}$  para buscar na lista de pontos;

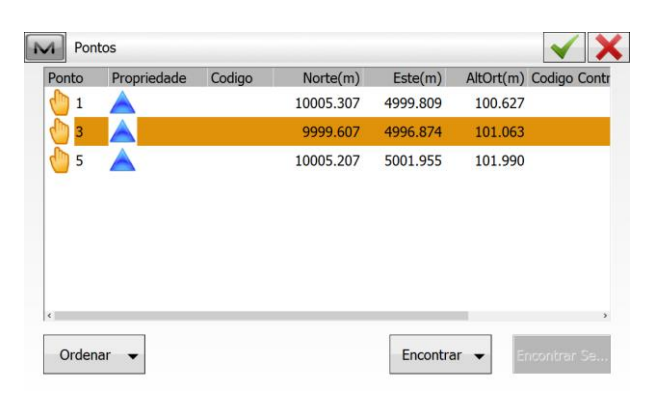

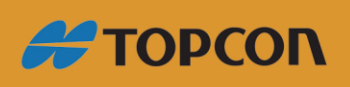

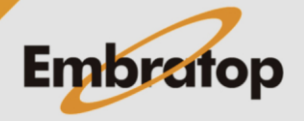

www.embratop.com.br

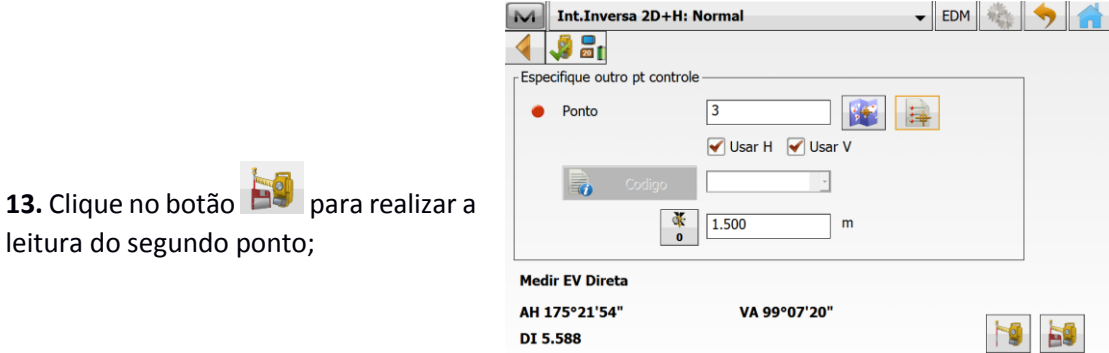

**14.** Após a leitura do segundo ponto será apresentada a janela Resultado, nessa janela estão os resultados do cálculo da posição do ponto estacionado.

leitura do segundo ponto;

Caso deseje adicionar mais pontos para o cálculo da interseção, clique em **Adic.**

Caso os resultados não estejam aceitáveis, clique em **Re-Medir**, para medir novamente os pontos.

Para finalizar o cálculo, clique em **Aceitar**;

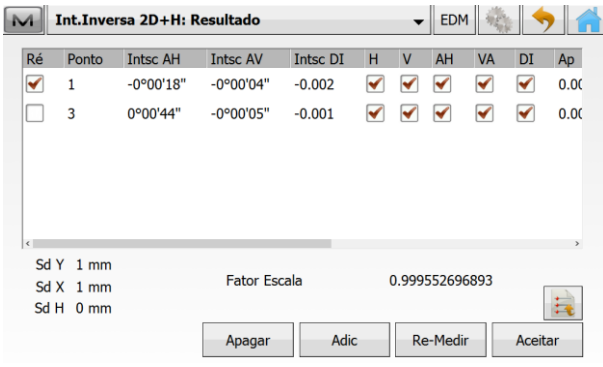

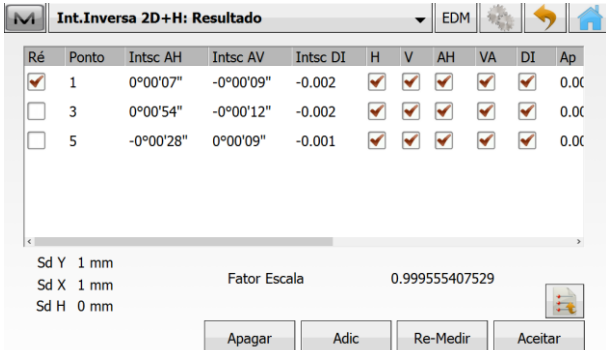

**15.** Para incluir mais pontos, clique em **Adic** e repita os passos de **11** a **13**;

**16.** Ao clicar em Aceitar, o MAGNET Field retorna à tela inicial e considera que o instrumento está orientado para que se inicie o levantamento ou a locação dos dados;

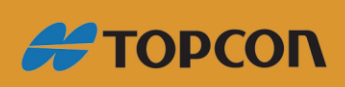

www.embratop.com.br

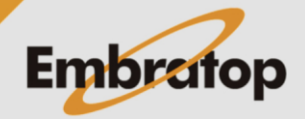

## <span id="page-11-0"></span>**2. Definição da linha de referência**

**1.** Para definir a linha de referência, na página inicial do **MAGNET Field**, clique em **Topografia**;

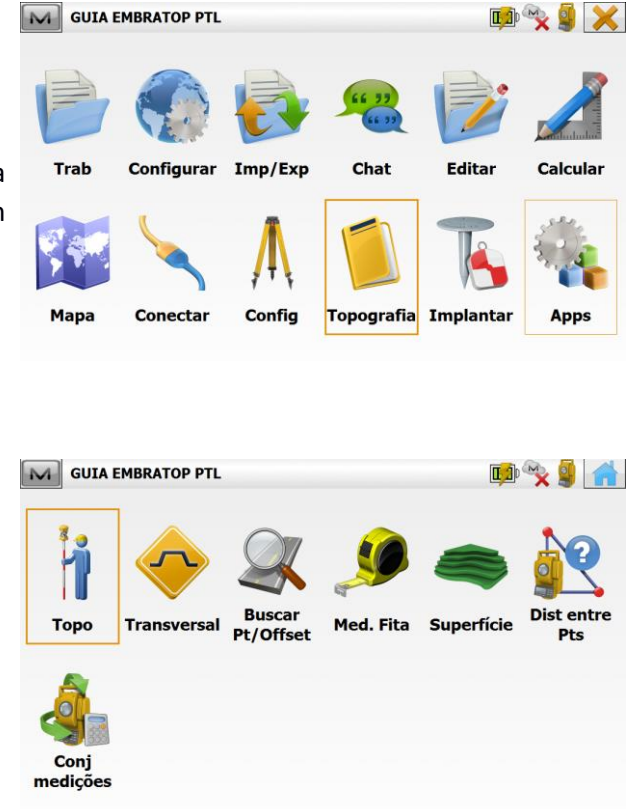

M GUIA EMBRATOP PTL

M Radiação Direta: Mapa

**ALGE** 

**2.** Clique em **Topo**;

**3.** Na tela **Radiação Direta**, clique no botão  $\boxed{M}$ , localizado no canto superior esquerdo da tela;

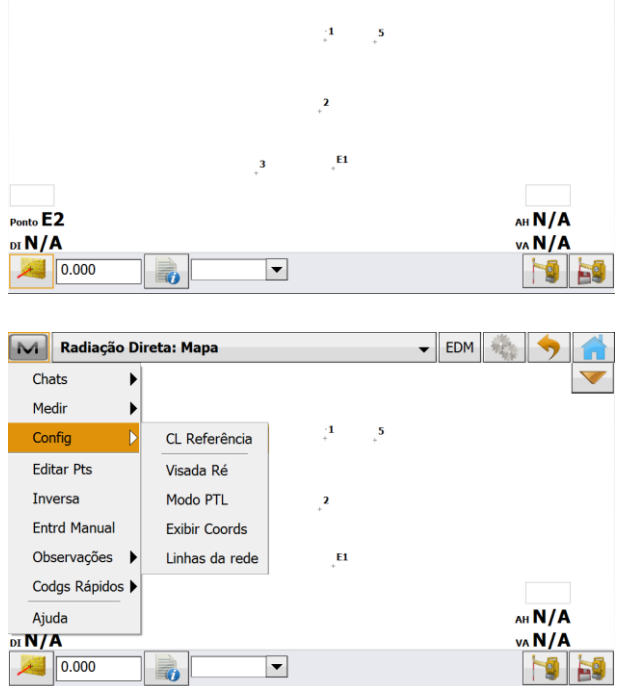

 $\bullet$  EDM  $\bullet$ 

**4.** Selecione a opção **Config -> Modo PTL**;

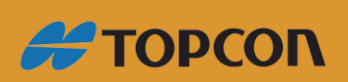

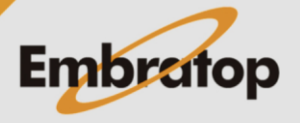

www.embratop.com.br

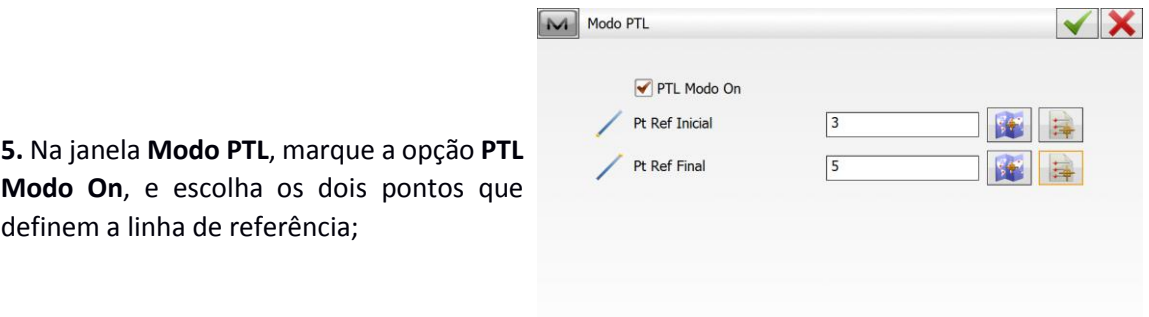

4. Definida a linha, clique no botão para confirmar e retornar à tela de medição.

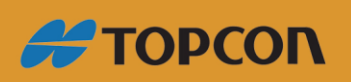

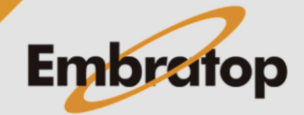

www.embratop.com.br

## <span id="page-13-0"></span>**3. Configurar exibição das informações**

**1.** Ao usar o modo **PTL**, é necessário que seja configurado, na tela de medição ou locação, a exibição das informações de deslocamento do ponto lido em relação à linha de referência;

**2.** Na tela de medição ou locação, certifique-se que a vista ativa seja a **Vista Mapa**, para isso, clique na barra superior e selecione a opção **Mapa**;

**3.** Na parte inferior da tela, existem campos onde são exibidas informações, para alterá-las clique sobre elas, ou clique sobre o campo vazio para adicionar;

**4.** Ao clicar sobre o campo, será exibida a lista ao lado;

**5.** Para a utilização do modo **PTL** é necessário incluir as opções **Sobre Linha** e **Offset**, onde:

**Sobre Linha:** mostra a distância percorrida sobre a linha, ou seja, a distância sobre a linha a partir do primeiro ponto que a define;

**Offset:** deslocamento lateral em relação à linha definida;

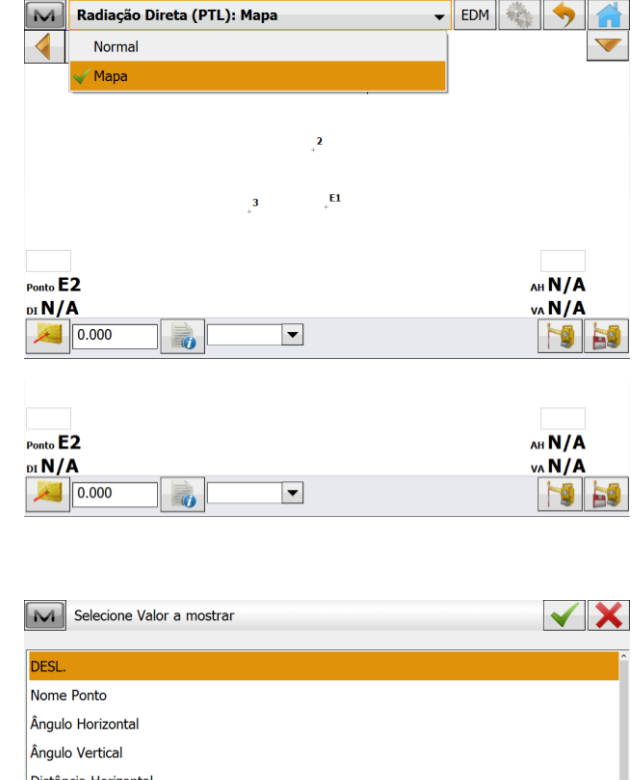

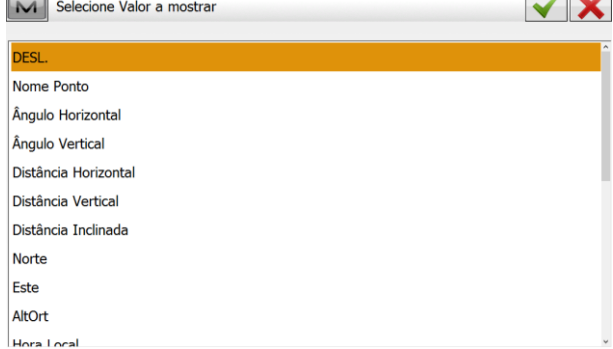

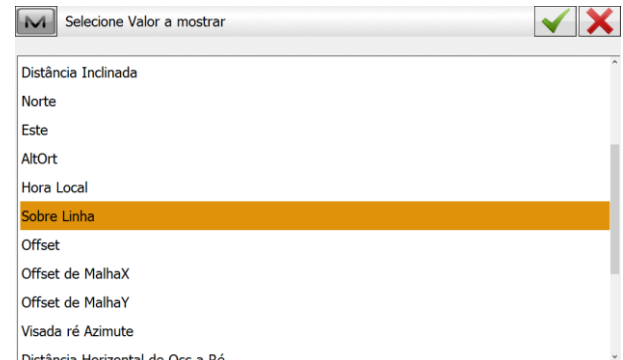

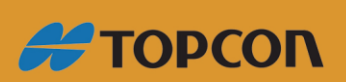

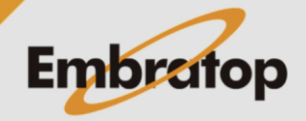

www.embratop.com.br

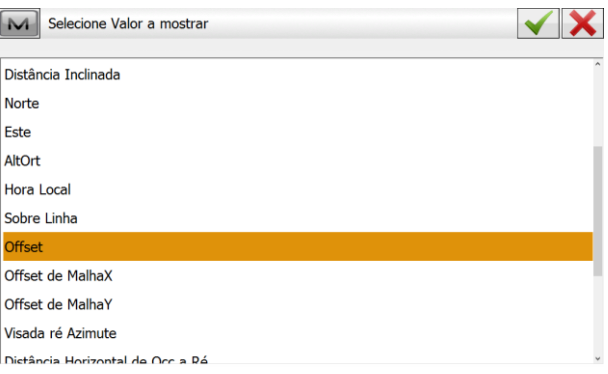

**6.** As opções escolhidas serão exibidas nos campos determinados.

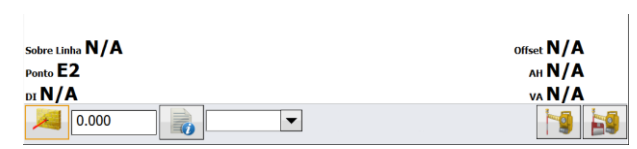

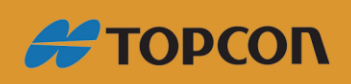

www.embratop.com.br

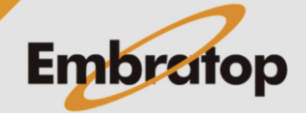

# <span id="page-15-0"></span>**4. Levantamento com linha de referência**

**1.** Na tela de levantamento, clique no botão **para medir** o ponto e verificar sua posição em relação à linha de referência;

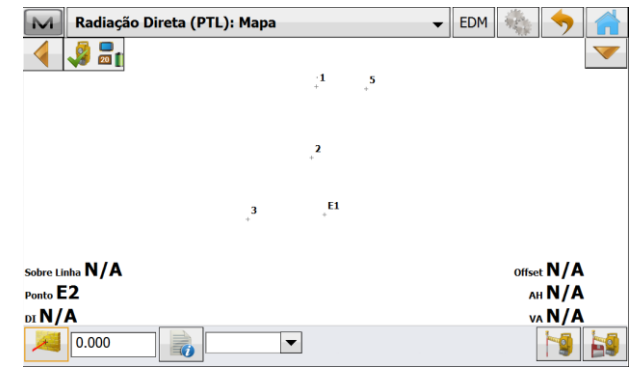

**2.** Após a medição, serão mostrados os deslocamentos do ponto lido em relação à linha;

Na figura ao lado, por exemplo o pontos está a uma distância **de 5.346 m do primeiro ponto da linha** e **deslocado para a direita da linha em 0.383 m**.

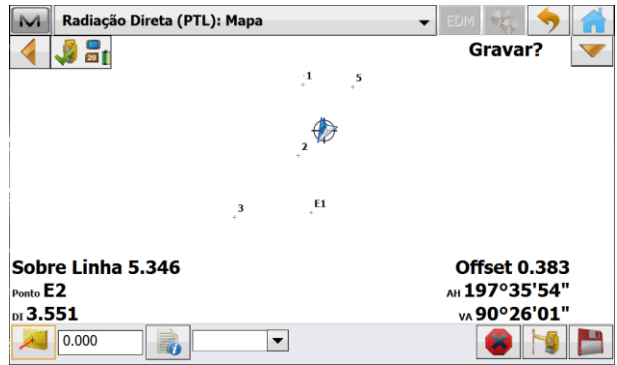

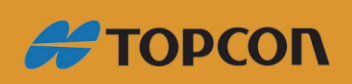

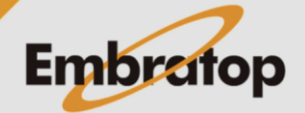

www.embratop.com.br